## **Print bulls index graphs directly from the browser**

Pictures are from Internet Explorer 10 but the principle is same also on other versions and browsers.

## $\left(\begin{array}{ccc} \leftarrow & \left(\begin{array}{ccc} \leftarrow & \right) & \left(\begin{array}{ccc} \leftarrow & \right) & \left(\begin{array}{ccc} \leftarrow & \right) & \left(\begin{array}{ccc} \leftarrow & \right) & \left(\begin{array}{ccc} \leftarrow & \right) & \left(\begin{array}{ccc} \leftarrow & \right) & \left(\begin{array}{ccc} \leftarrow & \right) & \left(\begin{array}{ccc} \leftarrow & \right) & \left(\begin{array}{ccc} \leftarrow & \right) & \left(\begin{array}{ccc} \leftarrow & \right) & \left(\begin{array}{ccc} \leftarrow & \right) & \left(\begin{array}{ccc} \leftarrow & \right) & \left(\$ Intries&-progen:  $\overline{D} = \overline{C}$  NAV Sonnihaku  $x$ 6公司 NAV Sonnihaku HIE+ <del>></del> ∞ H. aun lisäehdo **Latiffele** in unhdol uaun issenuot<br>□ <mark>Vain sonnit, joilla jälkeläisarvostelu →</mark><br>□ Näytä vain sonnit, jotka kantakirjattu maassa <mark>Valitse maa →</mark> Pohioismaiset punaiset rodu  $\frac{1}{2}$ Kaikki maat  $Hae$ Vain sonnit, jotka syntyneet vuosina en tu Näytä 20 V riviä / siyu Top 50 pdf  $\boxed{1}$  2 3 ... > >> Tuotos Kasvu niedel- 1<br>121 103 1117<br>119 99 99<br>125 100 116<br>118 94 116<br>112 103 114<br>112 96 104<br>112 96 114<br>115 103 111  $\begin{array}{|c|c|c|}\nSynt. & \star \n\hline\nvuosi & NTM\n\end{array}$ ne Kestä $e$  Lypset- Luc yntymä- | Po<br>. are- Muut |<br>waxa | boidat | vuosi – MTH<br>
2013 – 37<br>
2012 – 36<br>
2013 – 35<br>
2013 – 35<br>
2013 – 35<br>
2013 – 35 terveys hoidot te<br>
110 105<br>
116 107<br>
116 107<br>
116 104<br>
110 105<br>
113 113<br>
114 101 10. 105 112 110 107 121<br>101 105 112 110 107 121<br>121 116 127 115 101 116<br>108 112 109 120 120 106 113<br>106 110 112 121<br>106 110 111 112 123 120 129  $\begin{array}{c} 100 \\ 101 \\ 110 \end{array}$  $\frac{92}{114}$ <br>105<br>96  $\begin{array}{c} 98 \\ 107 \\ 103 \\ 94 \end{array}$  $\begin{array}{c} 107 \\ 112 \end{array}$ 2013 35 116<br>2013 34 122<br>2013 34 115 115 111 113 113 102 90 107 111 110 110 118<br>104 106 114 101 102 90 107 111 110 110 118<br>104 102 113 103 100 100 104 105 108 109 117 FIN000000000046983 VR Yrjölän Freak Friiari<br>DNK000000000037473 VikingRed Fimbe Fabio 0046980 VR Nivalan Fimbe Faabel

2. Click the Tools icon in the up right corner. Choose "Print" from the menu and "Page setup" from the next menu.

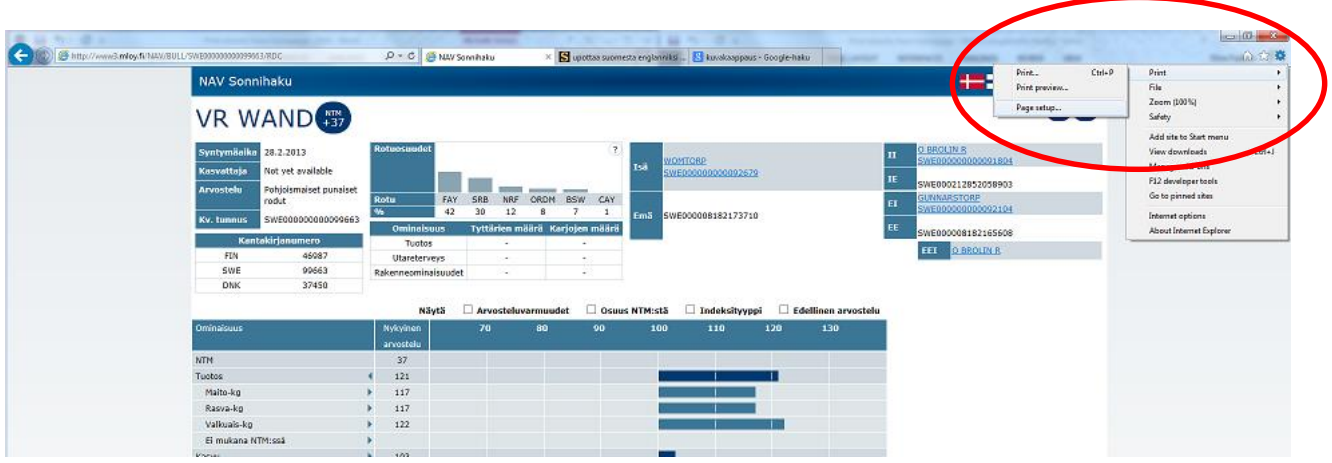

## 1. Choose the bull by clicking the name or the ID.

3. Tick the box "Print Background Colors and Images" nad click OK.

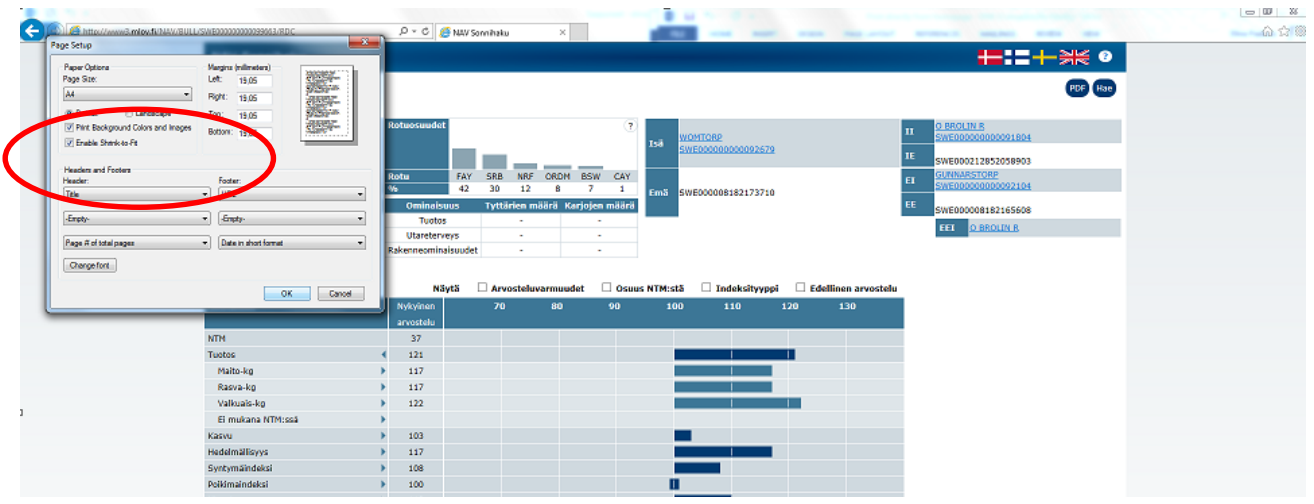

4. After this you can print the browser view by choosing "Print" from the Tools menu and again "Print" from the next menu. After that you can choose the printer and settings you want.

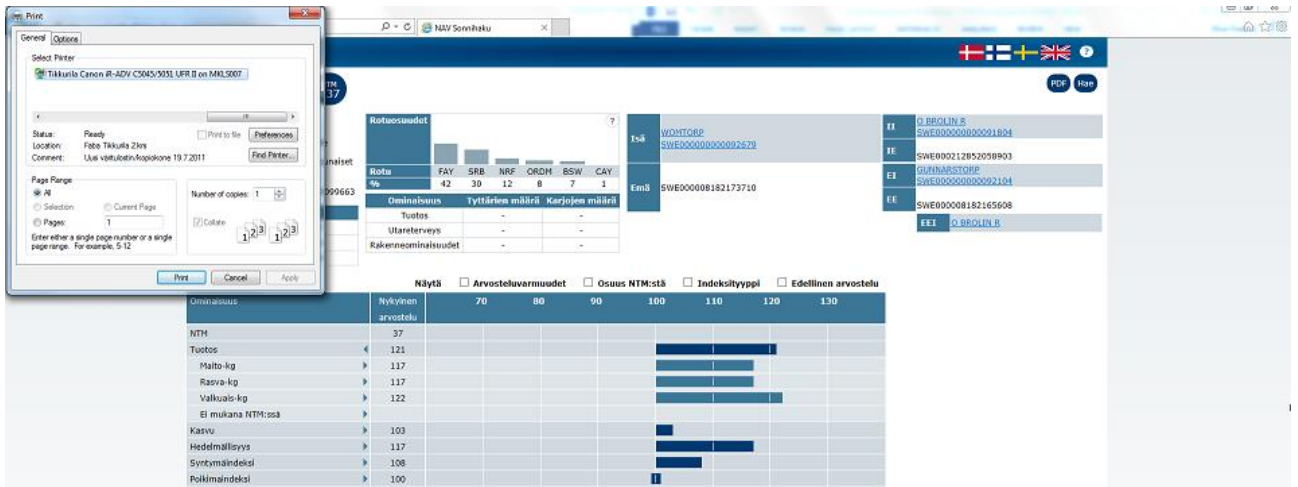